# **Aktivierung der KVN-PINCard/***Personal*

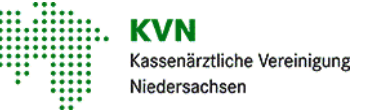

Melden Sie sich mit Ihrer KVN-PINCard *Exclusiv* am KVN-Portal an. <sup>1</sup> Wechseln Sie in den Persönlichen Bereich und wählen **KVN-PINCard/Delegation** aus 2 **KVN A** Logout **Online-Dienste** Persönlicher Bereich Starten Sie die Anwendung **User-Self-Service** und wählen Sie die Funktion 3 **Aktivierung KVN-PINCard Personal KVN-PINCard/Personal** Geben Sie hier die KVN-PINCard/Personal frei und gewähren Sie hier Zugriff auf Online-Dienste im Rahmen der Delegation für jede Ihnen zugewiesene KVN-PINCard/Personal. Ihnen werden tabellarisch alle Benutzer angezeigt, die Aufgaben in Ihrem Namen übernehmen können. ■ Aktivierung KVN-PINCard/Personal Sind Sie in Ihrer Betriebsstätte alleine tätig, sehen & Online-Dienste Sie hier ggf. nur einen Benutzer. **Name Benutzername Status** Benutzer der Praxiskarte 123456789-01 123456789-01 Status ändern Benutzer der Praxiskarte 123456789-02 123456789-02 Status ändern

**Name**: **Benutzername**: **Status**: automatisch vergebener Name (nicht veränderbar) Der Benutzername ist für das Login mit der KVN-PINCard *Personal* erforderlich und ist zusätzlich auf der KVN-PINCard Personal aufgedruckt. Zeigt den aktuellen Status des Benutzers an

#### **Benutzer aktivieren**

Aktivieren Sie den Benutzer einer Praxiskarte über den Button "**Status ändern**"

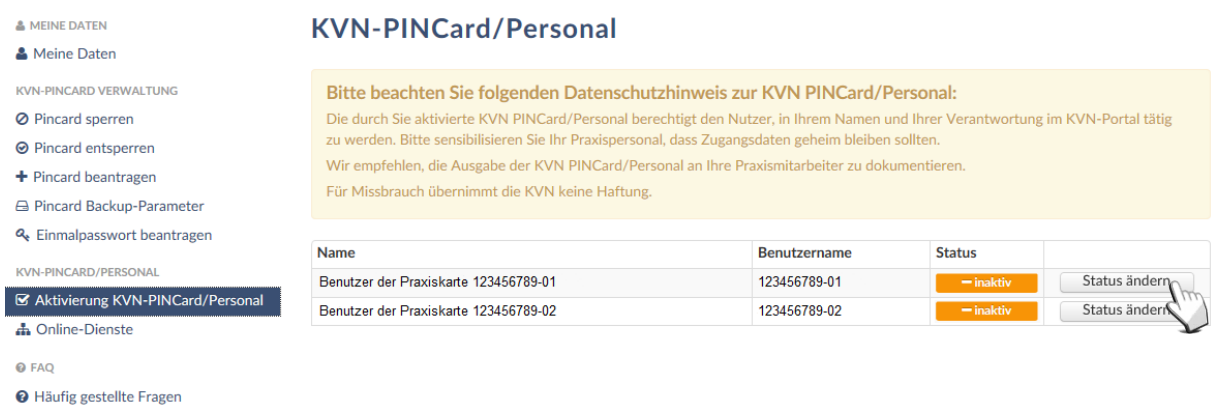

Sie werden jetzt zur Detailansicht des jeweiligen Benutzers weitergeleitet.

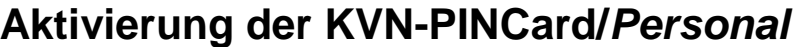

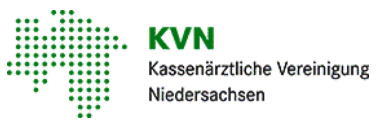

Zur Aktivierung des ausgewählten Benutzers, klicken Sie zuerst in das graue Feld hinter "Status" und das Feld wird grün und zeigt ein kleines Häkchen an.

#### Aktivierung KVN-PINCard/Personal

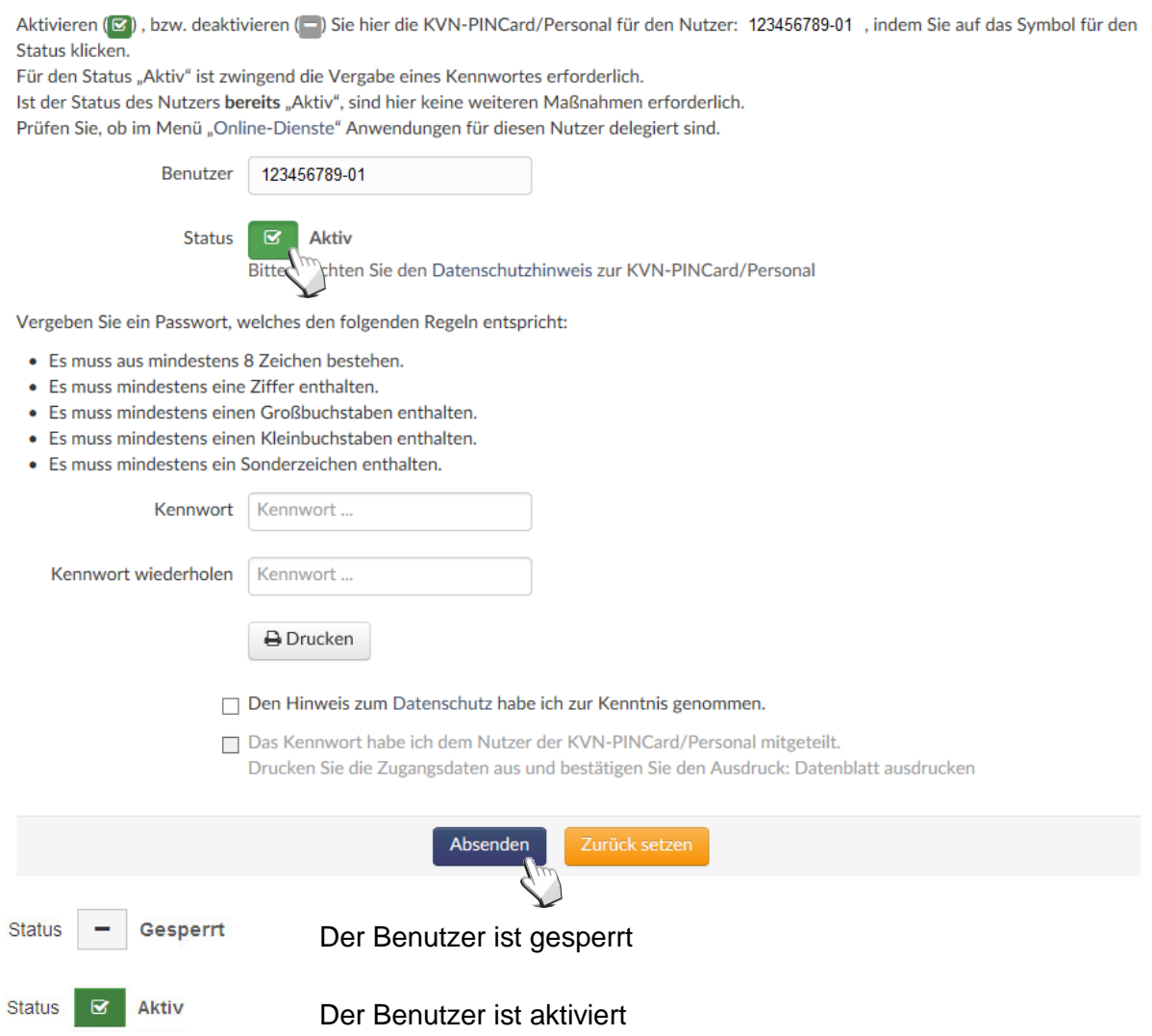

Sind in Ihrer Hauptbetriebsstätte mehrere "Benutzer der Praxiskarte" vorhanden, können Sie hier jedes Benutzerkonto aktivieren, wenngleich Sie nur eine KVN-PINCard *Personal* zu Hand haben.

Eine Aktivierung ist nur einmalig erforderlich!

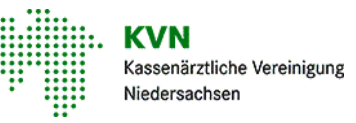

#### **Vergabe eines Kennworts**

Vergeben Sie ein Kennwort und wiederholen Sie Ihre Eingabe. Beachten Sie bitte unsere Kennwortrichtlinien:

- Es muss mindestens aus 8 Zeichen bestehen
- Es muss mindestens eine Ziffer enthalten sein
- Es muss mindestens einen Großbuchstaben enthalten
- Es muss mindestens einen Kleinbuchstaben enthalten
- Es muss mindestens ein Sonderzeichen enthalten. Verwenden Sie bitte keine Umlaute, kein @ Zeichen oder €-Symbol

Die Eingabe eines Kennworts, das den Kennwortrichtlinien entspricht, wird Ihnen durch zwei grüne Eingabefelder signalisiert. Stimmen die Kennwörter nicht überein, wird Ihnen das zu korrigierende Feld bräunlich angezeigt.

Drucken Sie die Zugangsdaten (bestehend aus Benutzername und Passwort) für den Benutzer der Praxis über den Button "Drucken" aus. (Drucken Sie auch, wenn kein Drucker angeschlossen ist.)

> **■** Den Hinweis zum Datenschutz habe ich zur Kenntnis genommen. Das Kennwort habe ich dem Nutzer der KVN-PINCard/Personal mitgeteilt. Drucken Sie die Zugangsdaten aus und bestätigen Sie den Ausdruck: Datenblatt

Bestätigen Sie die Kenntnisnahme der Datenschutzbestimmungen und die Weitergabe der Zugangsdaten an den Benutzer der Praxiskarte, indem Sie die Checkboxen aktivieren.

Speichern Sie Ihre Eingaben mit **Absenden** 

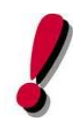

ACHTUNG!

Das Kennwort ist erst nach einer Wartezeit von **60 min.** aktiv!

**Tipp:** Vergeben Sie das Kennwort sofort nach Aktivierung des Benutzerkontos!

ausdrucken

Ist das Konto einmal aktiviert, ist es für jeden Ihrer Kollegen/innen in der zugehörigen Hauptbetriebsstätte aktiviert.

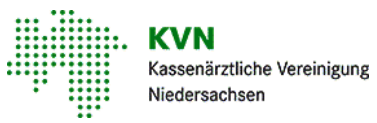

### **Online-Dienste**

Das Benutzerkonto ist jetzt aktiv. Um die Aufgaben/Anwendungen, die Ihr Praxispersonal mit diesem Benutzer in Ihrem Namen durchführen soll, rufen Sie das Menü **Online-Dienste** in der linken Navigationsleiste auf.

## **Online-Dienste**

Gewähren Sie hier Zugriff auf Online-Dienste im Rahmen der Delegation für jede Ihrer Praxis zugewiesenen KVN-PINCard/Personal, indem Sie in der Tabelle auf das Symbol neben der jeweiligen Anwendung klicken. Um die Änderungen zu übernehmen speichern Sie bitte den Vorgang.

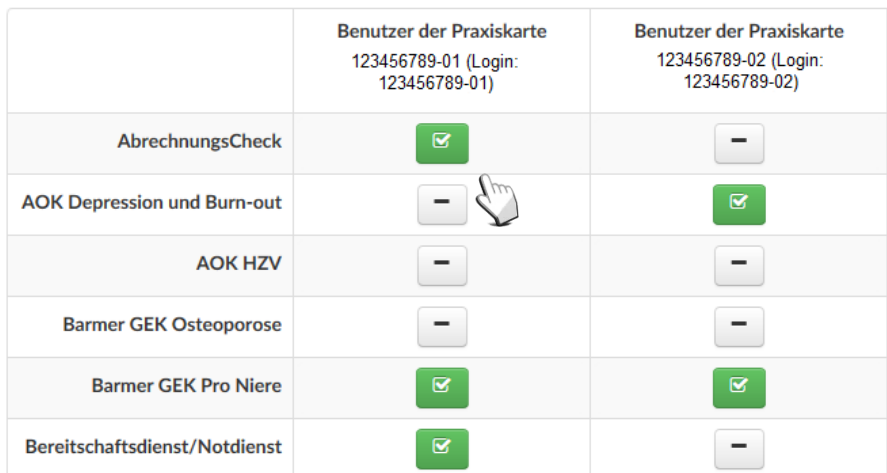

Es werden tabellarisch alle Anwendungen angezeigt, die auch Ihnen selbst im KVN-Portal zur Verfügung stehen. Anwendungen, die sensible Daten, wie z.B. Ihrer Honorardaten, enthalten oder Anwendungen, die Prüfungsrelevanz haben, können Sie nicht auf Ihr Praxispersonal übertragen.

Entgegen der Aktivierung des Benutzerkontos, was Sie einmalig und übergreifend für jeden Kollegen/in in Ihrer Praxis durchführen, delegieren Sie hier Aufgaben/Anwendungen **nur für Sie** selbst.

Die Delegation muss jeder Arzt für sich persönlich vornehmen!

Delegieren Sie Aufgaben, indem Sie das Symbol für die Anwendung anklicken. Speichern Sie Ihre Änderungen mit einem Klick auf den blauen "Speichern-Button" unter der Tabelle.

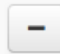

Der Benutzer darf diese Anwendung nicht aufrufen

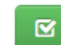

Der Benutzer darf diese Anwendung aufrufen

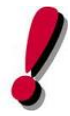

#### ACHTUNG!

Die Änderungen werden nicht sofort für den Benutzer der Praxiskarte sichtbar. Es bedarf einer kurzen Wartezeit von ca. 30 Minuten, bis die Anwendungen im KVN-Portal im Bereich Online-Dienste zur Verfügung stehen.